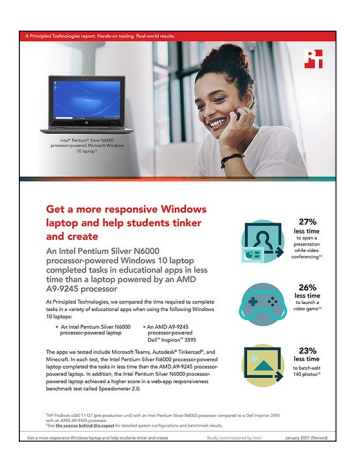

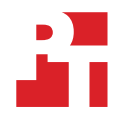

The science behind the report:

Get a more responsive Windows laptop and help students tinker and create

This document describes what we tested, how we tested, and what we found. To learn how these facts translate into real-world benefits, read the report [Get a more responsive Windows laptop and help students tinker](http://facts.pt/6S4Qf8A)  and [create](http://facts.pt/6S4Qf8A).

We concluded our hands-on testing on December 23, 2020. During testing, we determined the appropriate hardware and software configurations and applied updates as they became available. The results in this report reflect configurations that we finalized on December 21, 2020 or earlier. Unavoidably, these configurations may not represent the latest versions available when this report appears.

### Our results

To learn more about how we have calculated the wins in this report, go to<http://facts.pt/calculating-and-highlighting-wins>. Unless we state otherwise, we have followed the rules and principles we outline in that document.

Table 1: Results of hand-timed tasks for each Microsoft Windows 10 laptop. Time is in seconds. Less time is better. Each result represents the median of three test runs.

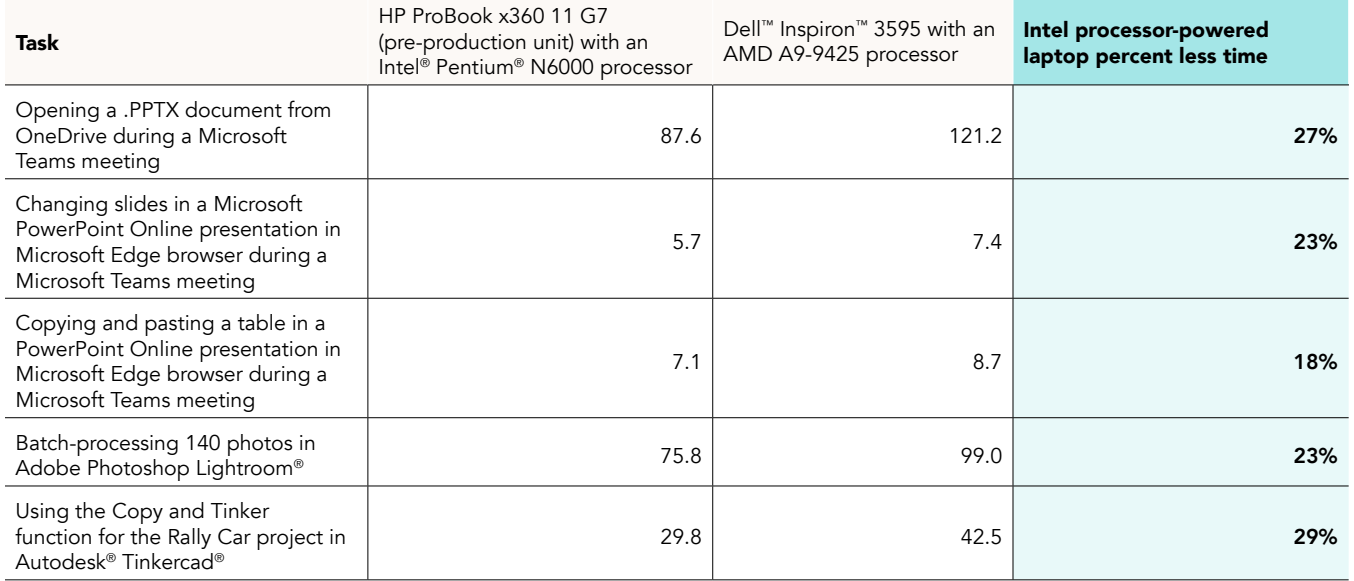

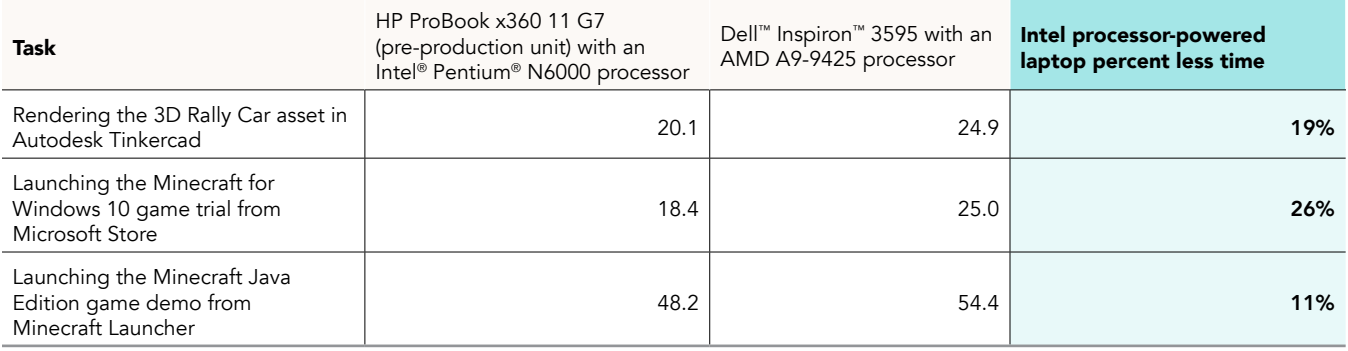

Table 2: Results of the Speedometer 2.0 benchmarking test for each Windows 10 laptop. Higher score is better. Each result represents the median of three test runs.

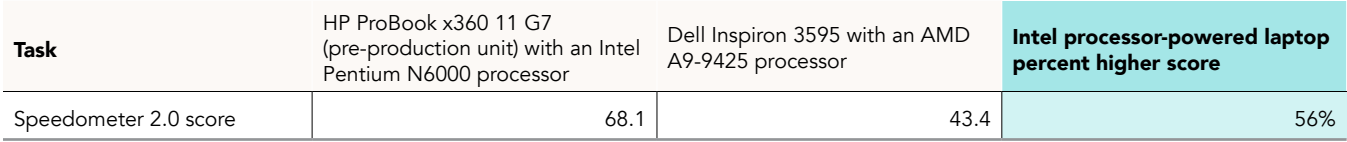

# System configuration information

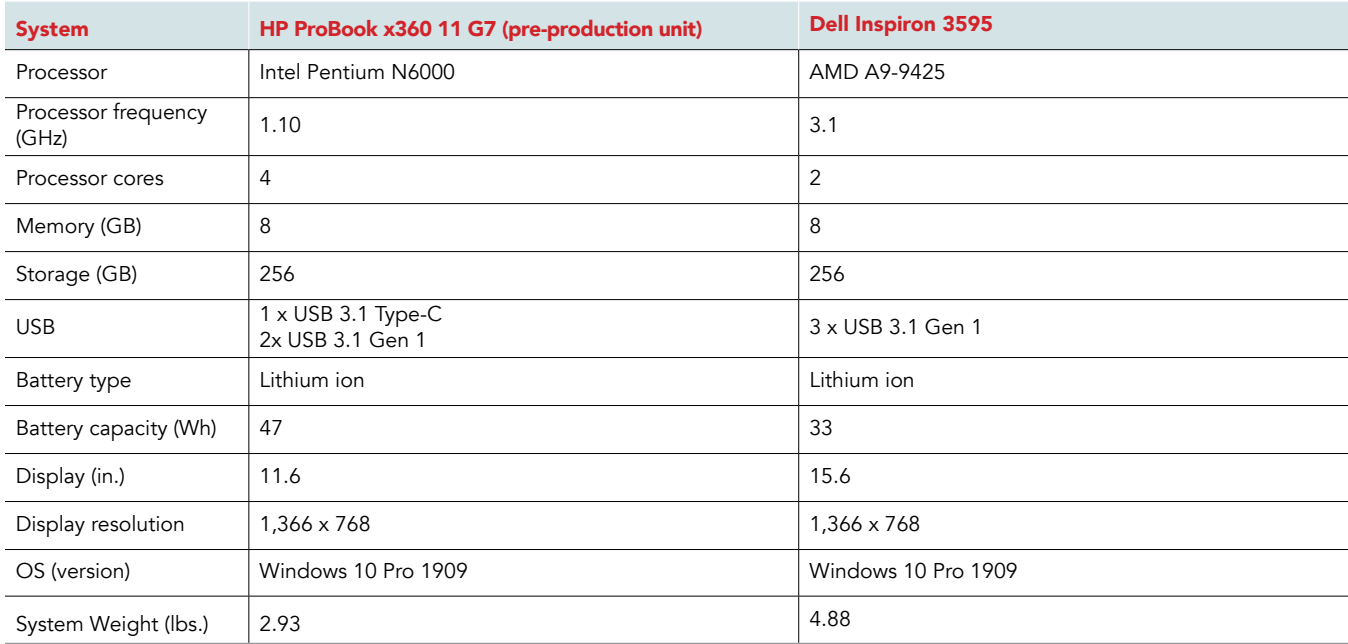

Table 3: The table below presents detailed information on the systems we tested.

## How we tested

### Application testing

For each scenario, we downloaded, installed, and pinned the requisite apps to the taskbar. For applications that required accounts, we created test profiles and logged the users into their accounts on each device. We ran a total of three test runs for each task. Between each run, we reset the laptop.

#### Testing with Adobe Photoshop Lightroom

Batch-processing 140 photos with a filter preset

- 1. From the Adobe Lightroom home page, click the collection containing the test photos.
- 2. Click the first image.
- 3. Click the Adjustments icon.
- 4. To apply auto-adjustments, click Auto.
- 5. In the top-right, click the menu button, and select Copy Settings.
- 6. Leave the default Copy settings, and click OK.
- 7. To return to the collection view, click the back arrow.
- 8. Select all photos in the test collection.
- 9. Click the menu button, and select Paste Settings.
- 10. Simultaneously start the timer and click Apply.
- 11. When the processing dialog closes and the phrase "Changes applied to 140 photos" appears, stop the timer.

#### Testing with Autodesk Tinkercad

Using the Copy and Tinker function on the 3D Rally Car project

- 1. From the Microsoft Edge web browser, navigate to the test project at <https://tinkercad.com/things/4x4r4zQvIbL>.
- 2. Simultaneously start the timer and click Copy and Tinker.
- 3. When the 3D model has fully loaded, stop the timer.

Rendering the 3D Rally Car project

- 1. From the Microsoft Edge web browser, navigate to the test project at <https://tinkercad.com/things/4x4r4zQvIbL>.
- 2. Click Copy and Tinker.
- 3. When the test project has loaded, simultaneously start the timer and click the Bricks icon.
- 4. When the 3D Bricks view has fully loaded, stop the timer.

#### Testing with Minecraft for Windows 10

Launching the game

- 1. Launch the Microsoft Store.
- 2. Type Minecraft for Windows 10 in the Search bar, and click the first result.
- 3. Simultaneously start the timer and click Play.
- 4. When the game's home screen fully loads, stop the timer.

#### Testing with Minecraft: Java Edition

Launching the game

- 1. Launch the Minecraft Launcher application.
- 2. Ensure that Minecraft: Java Edition is selected from the launcher app.
- 3. Simultaneously start the timer and click Play Demo.
- 4. When the game's home screen fully loads, stop the timer.

#### Testing with Browserbench.org

Running the Speedometer 2.0 benchmark test

- 1. From the Microsoft Edge web browser, navigate to<http://browserbench.org/Speedometer2.0/>.
- 2. Ensure the browser window fits the required view port size.
- 3. Click Start Test.
- 4. When the test completes, record the results.

#### Multitasking with Microsoft Teams

To conduct our multitasking testing, we opened Microsoft Teams in the Microsoft Edge web browser and joined a two-participant video meeting.

Joining the meeting

- 1. Open the Microsoft Edge web browser.
- 2. Navigate to [https://teams.microsoft.com,](https://teams.microsoft.com) and click Teams.
- 3. To join the meeting, click Meet.
- 4. Ensure that video is connected. For our testing, to ensure the video content was roughly the same across devices, we pointed each laptop's camera at a blank ceiling.
- 5. From the meeting host, share and begin playback of the following YouTube video: <https://www.youtube.com/watch?v=4VQYiksNQFQ>.
- 6. Complete the tasks in the following sections.

Opening a .PPTX file from OneDrive

- 1. From the Teams web interface, click Files.
- 2. Under Cloud storage, click OneDrive.
- 3. Navigate to the test file, right-click it, and hover over Open.
- 4. Simultaneously start the timer and click Open in browser.
- 5. When the presentation fully loads in Microsoft PowerPoint, stop the timer.

Changing a slide in PowerPoint Online

- 1. With the test presentation open, simultaneously start the timer and click the second slide.
- 2. When the second slide has fully loaded into the current slide preview, stop the timer.

Copying and pasting a table in PowerPoint Online

- 1. With the test presentation open, click a table column to select it.
- 2. Copy the table column.
- 3. Click the blank slide.
- 4. Simultaneously start the timer and paste the copied table.
- 5. When the copied content fully loads, stop the timer.

Intel contributes to the development of benchmarks by participating in, sponsoring, and/or contributing technical support to various benchmarking groups, including the BenchmarkXPRT Development Community administered by Principled Technologies.

Software and workloads used in performance tests may have been optimized for performance only on Intel microprocessors.

Performance tests, such as SYSmark and MobileMark, are measured using specific computer systems, components, software, operations and functions. Any change to any of those factors may cause the results to vary. You should consult other information and performance tests to assist you in fully evaluating your contemplated purchases, including the performance of that product when combined with other products. For more complete information visit<www.intel.com/benchmarks>.

Intel's compilers may or may not optimize to the same degree for non-Intel microprocessors for optimizations that are not unique to Intel microprocessors. These optimizations include SSE2, SSE3, and SSSE3 instruction sets and other optimizations. Intel does not guarantee the availability, functionality, or effectiveness of any optimization on microprocessors not manufactured by Intel. Microprocessor-dependent optimizations in this product are intended for use with Intel microprocessors. Certain optimizations not specific to Intel microarchitecture are reserved for Intel microprocessors. Please refer to the applicable product User and Reference Guides for more information regarding the specific instruction sets covered by this notice.

Performance results are based on testing as of dates shown in configurations and may not reflect all publicly available updates. See backup for configuration details. No product or component can be absolutely secure.

Your costs and results may vary.

Intel technologies may require enabled hardware, software or service activation.

© Intel Corporation. Intel, the Intel logo, and other Intel marks are trademarks of Intel Corporation or its subsidiaries. Other names and brands may be claimed as the property of others.

#### [Read the report at http://facts.pt/6S4Qf8A](http://facts.pt/6S4Qf8A)

This project was commissioned by Intel.

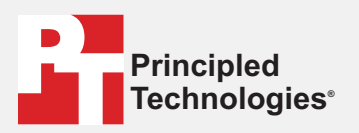

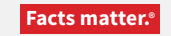

Principled Technologies is a registered trademark of Principled Technologies, Inc. All other product names are the trademarks of their respective owners.

#### DISCLAIMER OF WARRANTIES; LIMITATION OF LIABILITY:

Principled Technologies, Inc. has made reasonable efforts to ensure the accuracy and validity of its testing, however, Principled Technologies, Inc. specifically disclaims any warranty, expressed or implied, relating to the test results and analysis, their accuracy, completeness or quality, including any implied warranty of fitness for any particular purpose. All persons or entities relying on the results of any testing do so at their own risk, and agree that Principled Technologies, Inc., its employees and its subcontractors shall have no liability whatsoever from any claim of loss or damage on account of any alleged error or defect in any testing procedure or result.

In no event shall Principled Technologies, Inc. be liable for indirect, special, incidental, or consequential damages in connection with its testing, even if advised of the possibility of such damages. In no event shall Principled Technologies, Inc.'s liability, including for direct damages, exceed the amounts paid in connection with Principled Technologies, Inc.'s testing. Customer's sole and exclusive remedies are as set forth herein.